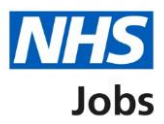

## <span id="page-0-0"></span>**How to run the vacancy numbers report in NHS Jobs user guide**

This guide gives you instructions for how to run the vacancy numbers report in the NHS Jobs service.

To run and download the vacancy numbers report, you'll confirm:

- which job listing you want to export the CSV file for
- which dates you want the reports to cover
- which staff group the report is for
- the pay scheme

To find out which roles can do this, go to the '**Roles and permissions**' link in the '**Help and information**' section of the **employer dashboard**.

# **Contents**

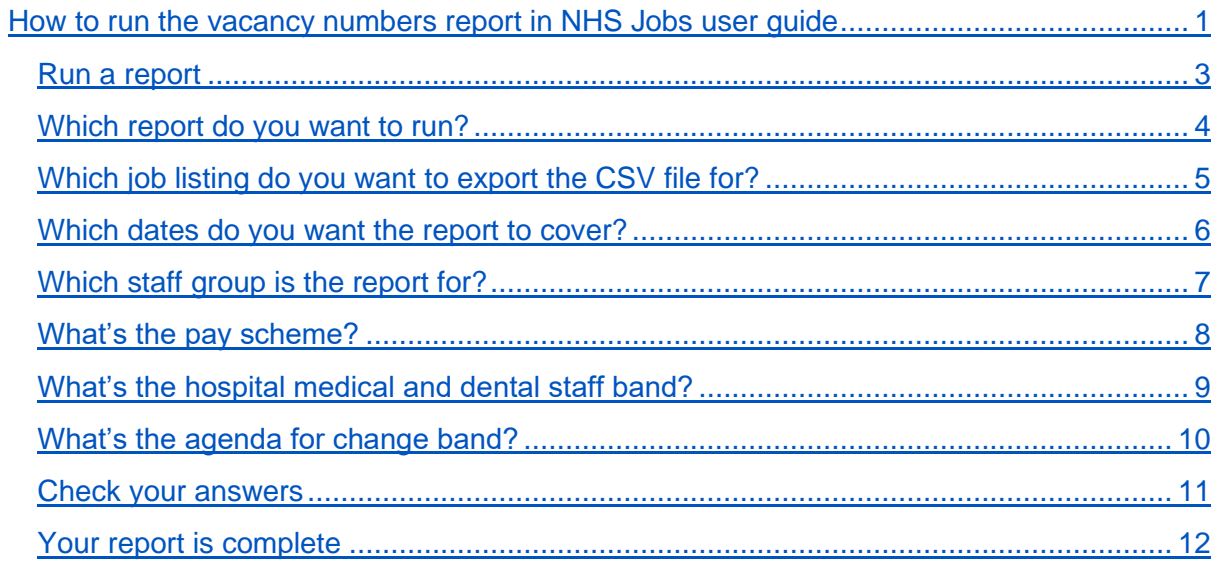

#### <span id="page-2-0"></span>**Run a report**

This page gives you instructions for how to run a report.

**Important:** The employer dashboard is shown. You'll only see the 'Run a report' link if you're an NHS Jobs 'Super user', 'Team manager' or 'Recruitment administrator' role for your organisations account.

To run a report, complete the following steps:

**1.** Select the ['Run a report'](#page-3-0) link.

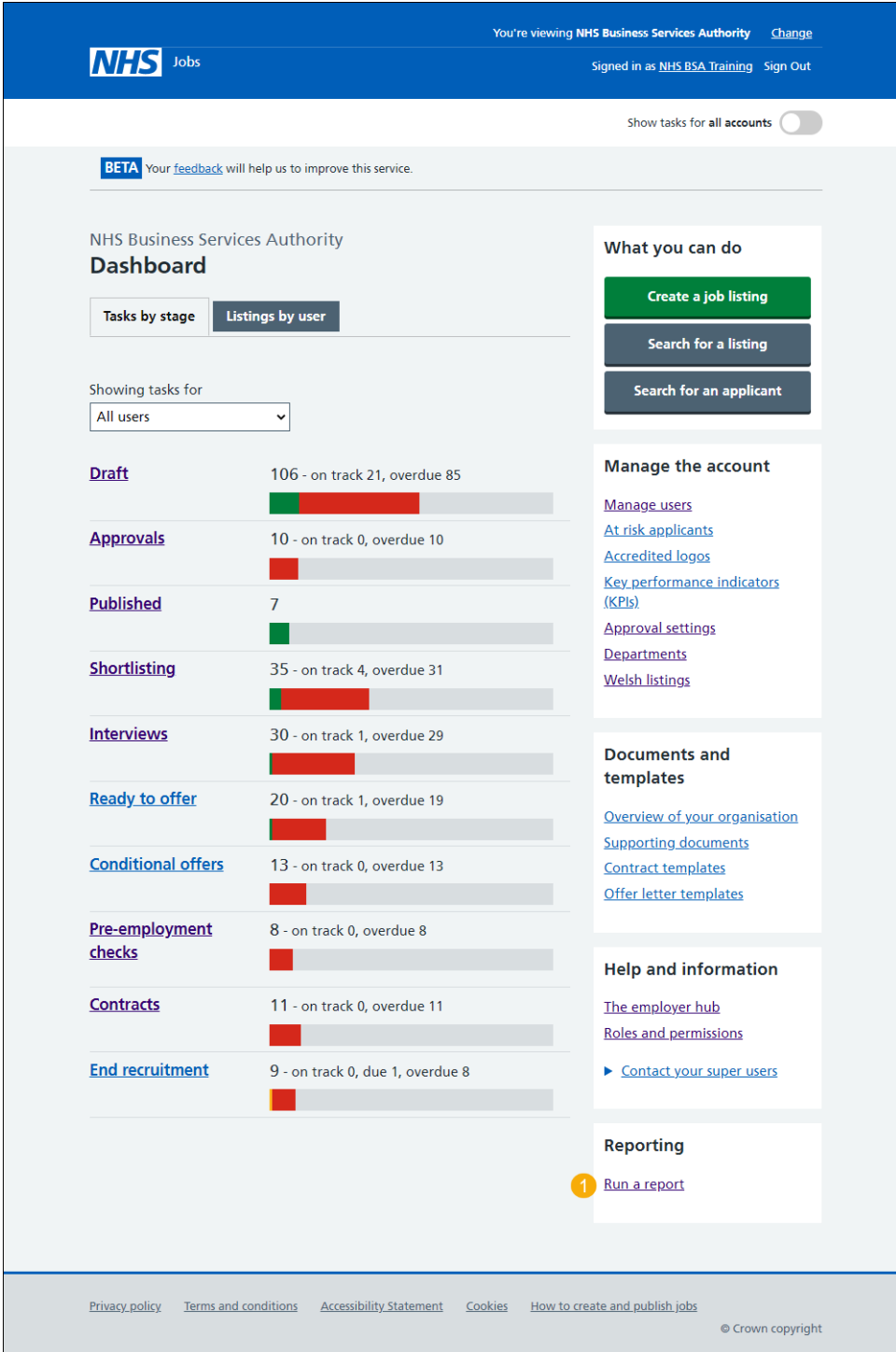

### <span id="page-3-0"></span>**Which report do you want to run?**

This page gives you instructions for how to confirm which report you want to run.

**Important:** In this example, you're selecting the vacancy numbers report.

To confirm which report you want to run, complete the following steps:

- **1.** Select the 'Vacancy numbers' option.
- **2.** Select the ['Continue'](#page-4-0) button.

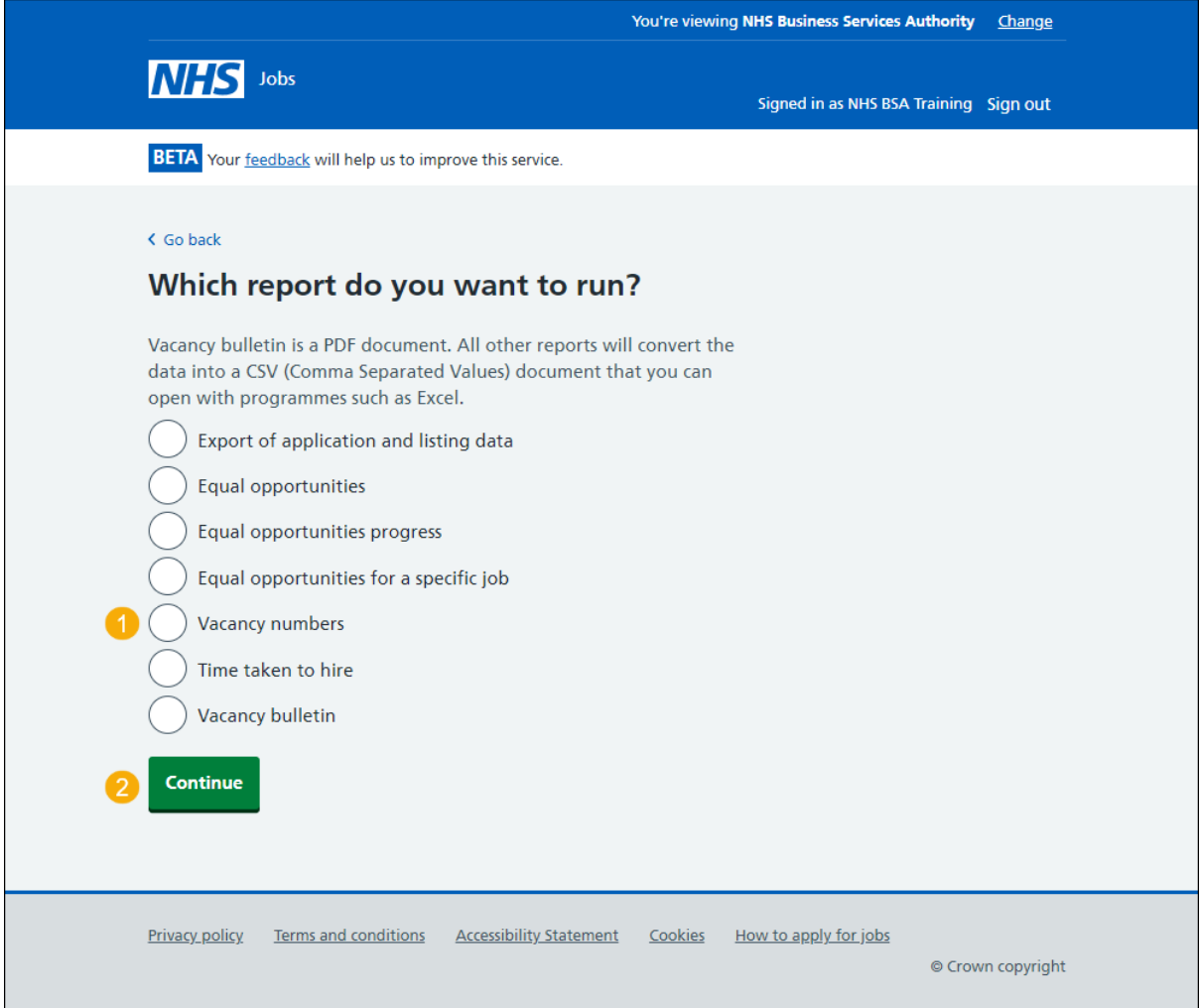

## <span id="page-4-0"></span>**Which job listing do you want to export the CSV file for?**

This page gives you instructions for how to confirm which job listings you want to export the CSV file for.

To confirm which job listings you want to export the CSV file for, complete the following steps:

- **1.** Select an answer.
- **2.** Select the ['Continue'](#page-5-0) button.

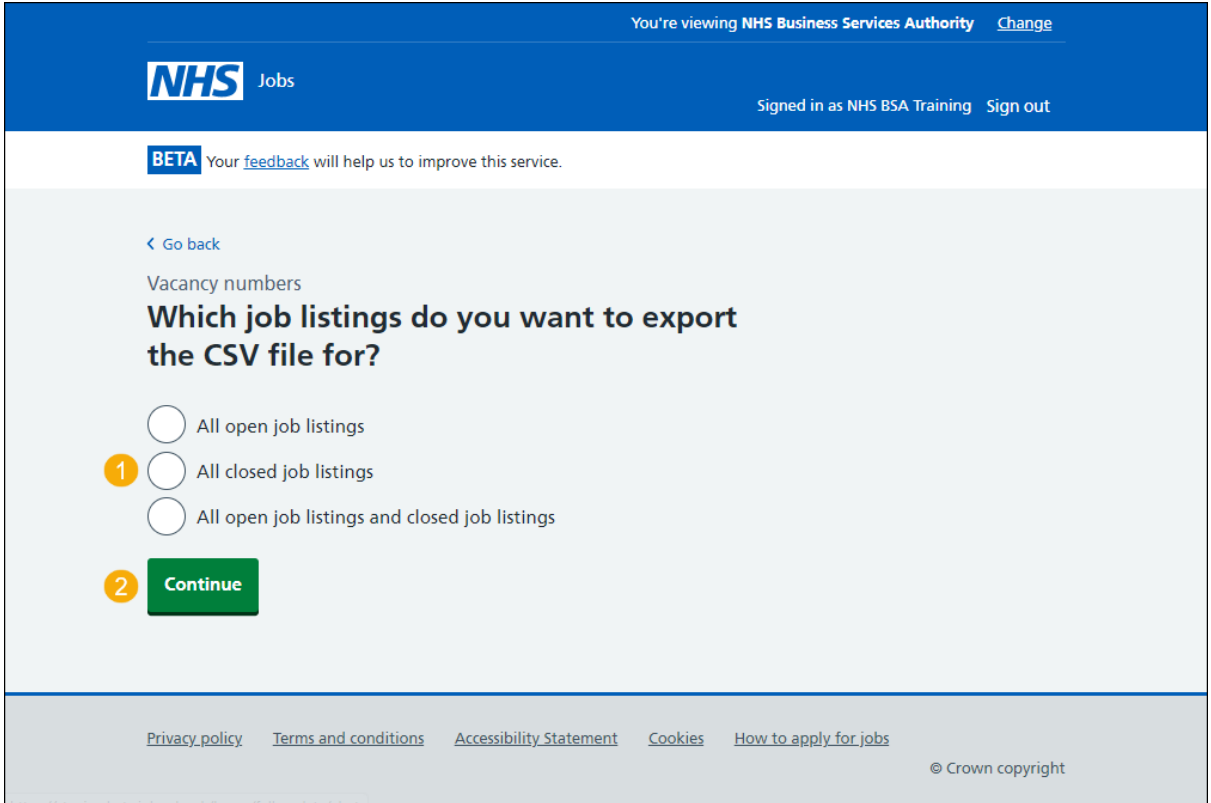

#### <span id="page-5-0"></span>**Which dates do you want the report to cover?**

This page gives you instructions for how to confirm which dates you want the report to cover.

To confirm which dates you want the report to cover, complete the following steps:

- **1.** In the **Date from** boxes, enter the details.
- **2.** In the **Date to** boxes, enter the details.
- **3.** Select the ['Continue'](#page-6-0) button.

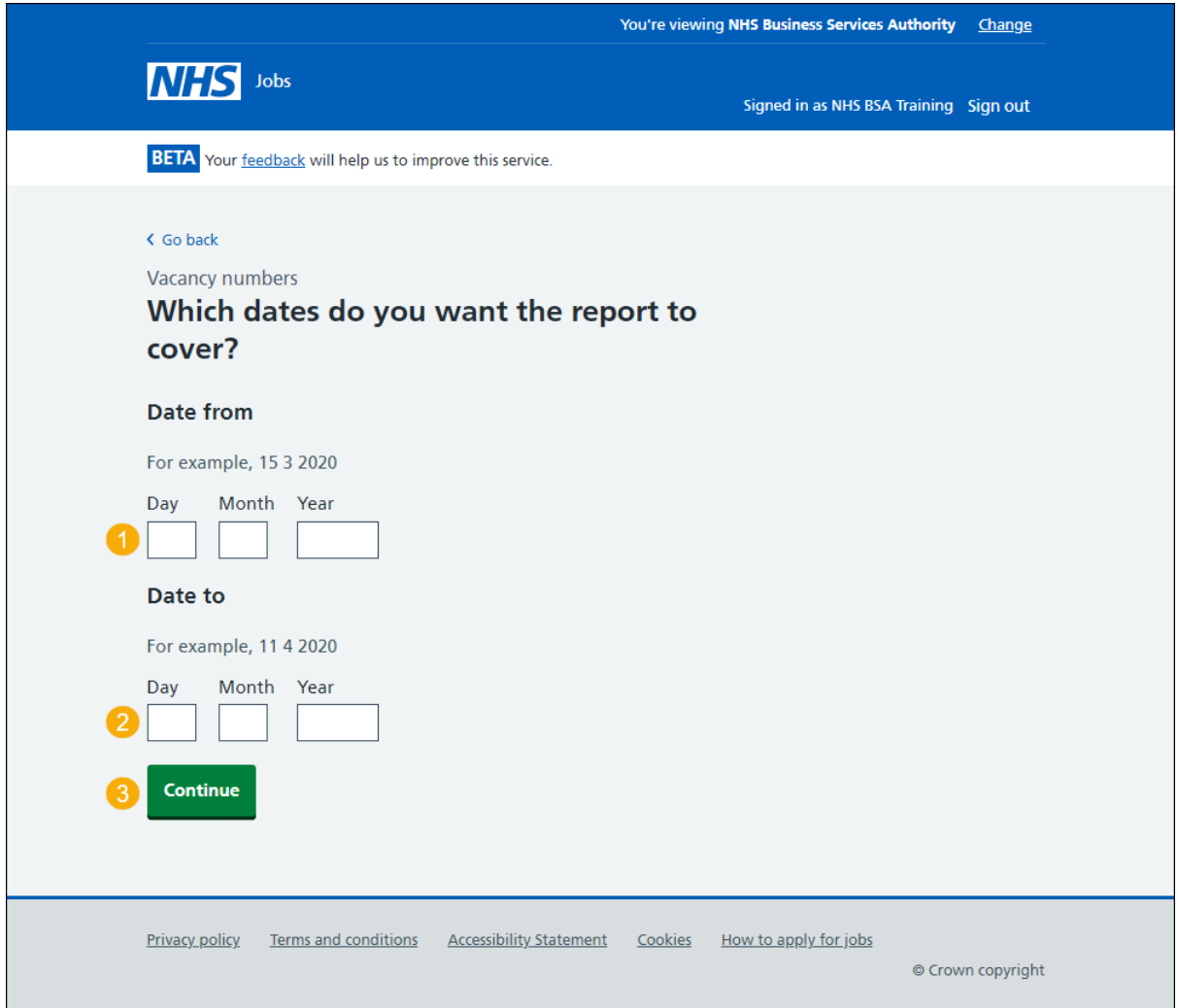

**Tip:** You must enter the date in the DD MM YYYY format. For example, 15 03 2020 and 11 04 2020.

## <span id="page-6-0"></span>**Which staff group is the report for?**

This page gives you instructions for how to confirm which staff group the report is for.

**Important:** You can select as many staff groups as you need.

To confirm which staff group the report is for, complete the following steps:

- **1.** Select an answer.
- **2.** Select the ['Continue'](#page-7-0) button.

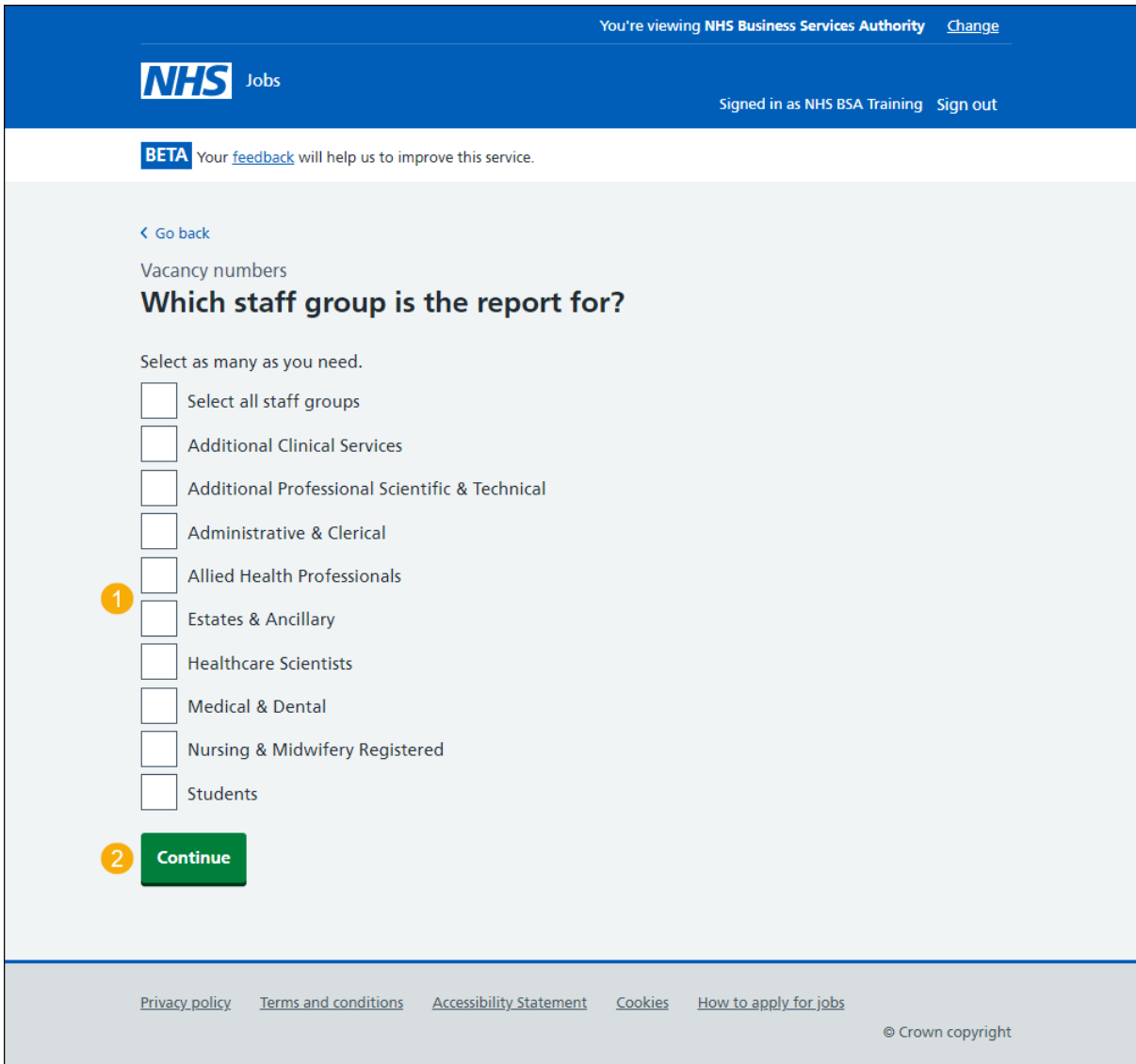

#### <span id="page-7-0"></span>**What's the pay scheme?**

This page gives you instructions for how to confirm the pay scheme.

**Important:** You can select as many pay schemes as you need.

To confirm the pay scheme, complete the following steps:

- **1.** Select an answer:
	- 'All [pay schemes'](#page-10-0)
	- ['Hospital, medical and dental staff'](#page-8-0)
	- ['Agenda for Change'](#page-9-0)
	- ['Very senior manager \(VSM\)'](#page-10-0)
	- ['Other'](#page-10-0)
- **2.** Select the 'Continue' button.

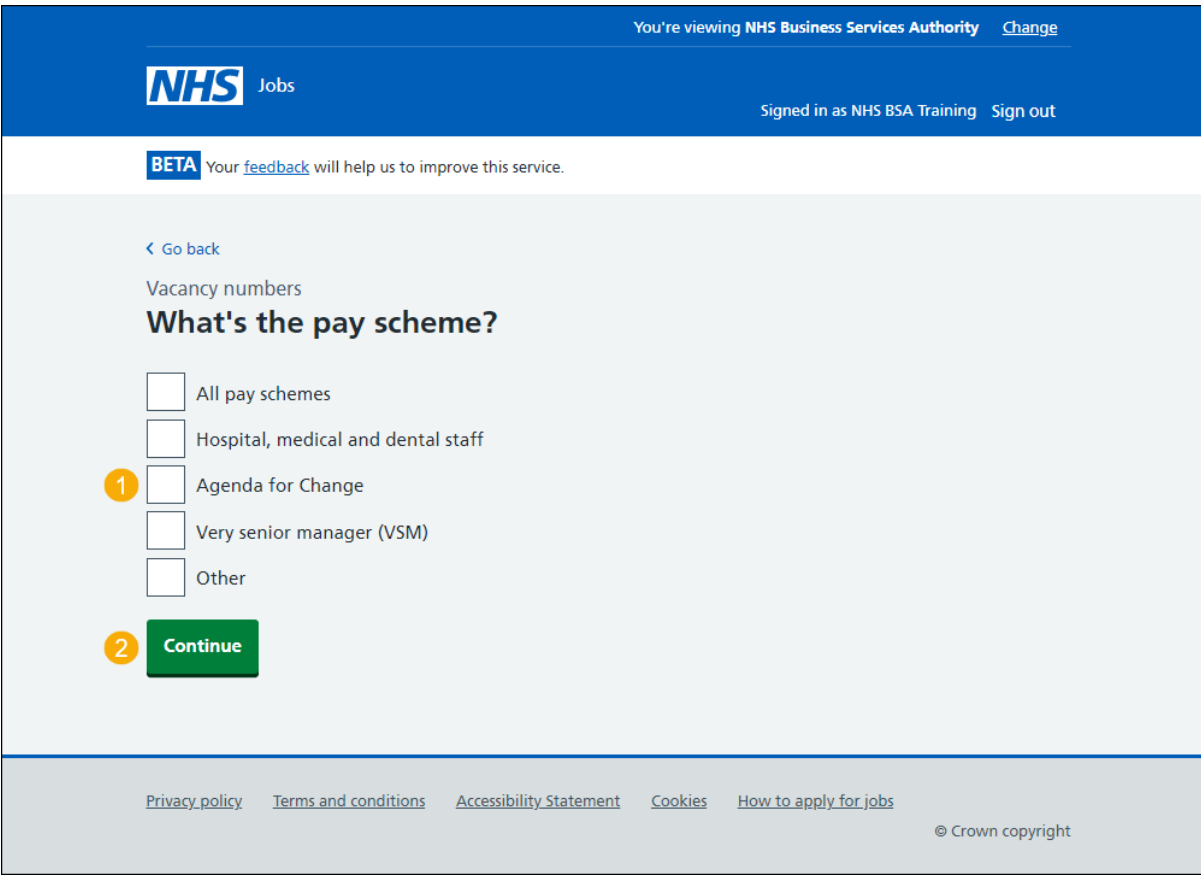

## <span id="page-8-0"></span>**What's the hospital medical and dental staff band?**

This page gives you instructions for how to confirm the hospital medical and dental staff band.

**Important:** You'll only see this page if you've selected the hospital medical and dental staff band. You can select as many staff bands as you need.

To confirm the hospital medical and dental staff band, complete the following steps:

- **1.** Select an answer.
- **2.** Select the ['Continue'](#page-10-0) button.

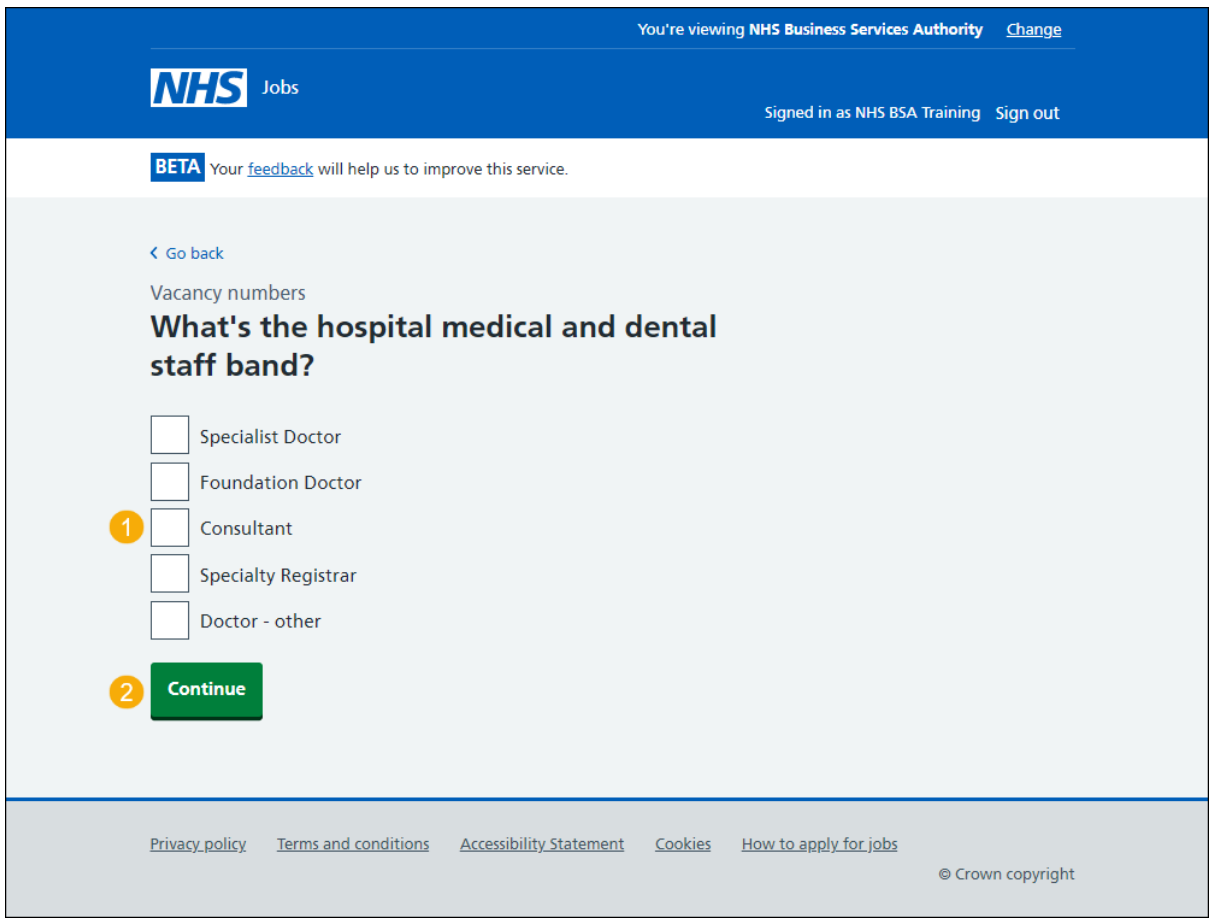

## <span id="page-9-0"></span>**What's the agenda for change band?**

This page gives you instructions for how to confirm the agenda for change band.

**Important:** You'll only see this page if you've selected the agenda for change band. You can select as many bands as you need.

To confirm the agenda for change band, complete the following steps:

- **1.** Select an answer.
- 2. Select the ['Continue'](#page-10-0) button.

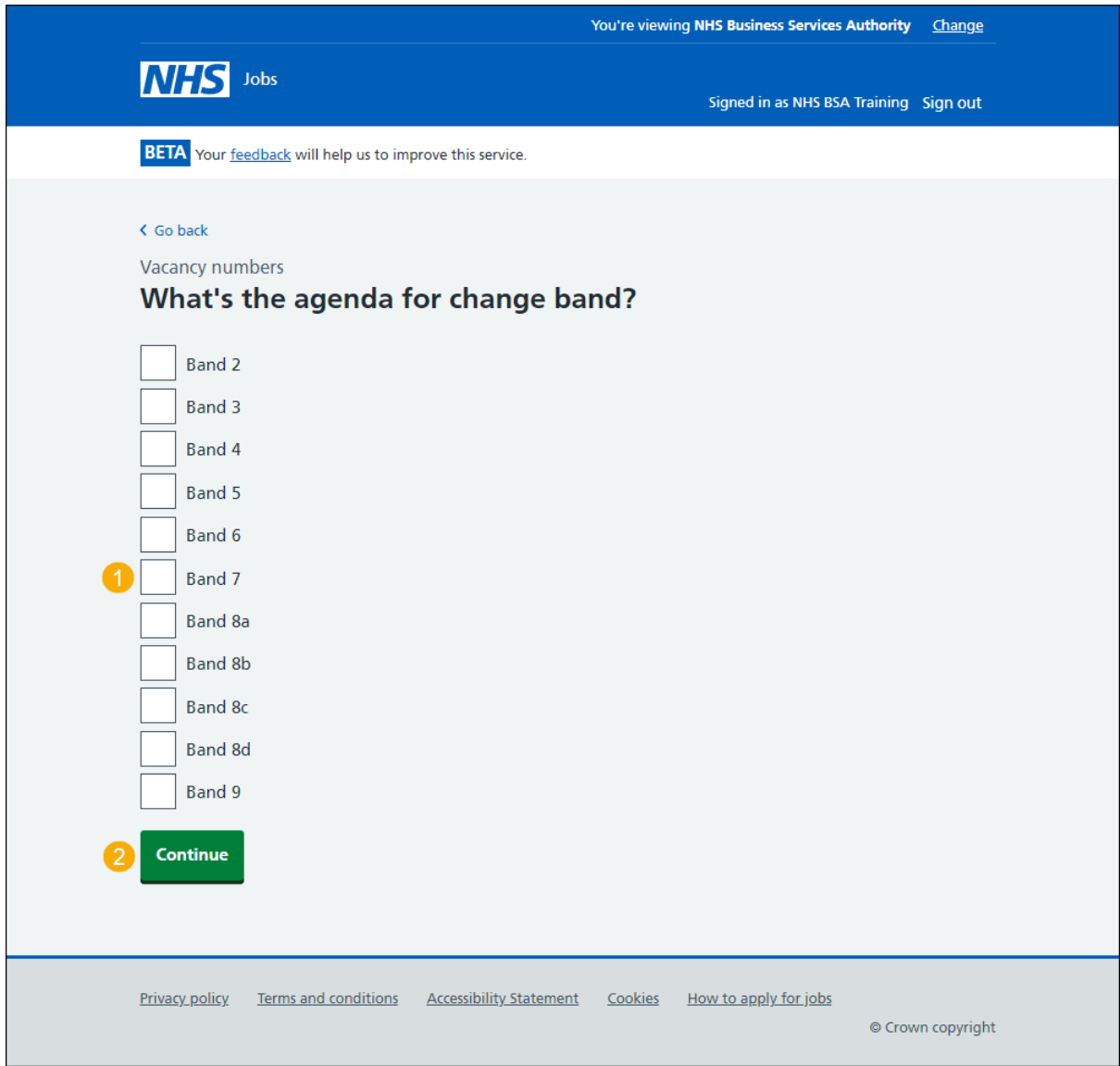

## <span id="page-10-0"></span>**Check your answers**

This page gives you instructions for how to check your answers.

To check, change and confirm your answers, complete the following steps:

- **1.** Select a 'Change' link (optional).
- 2. Select the ['Continue'](#page-11-0) button.

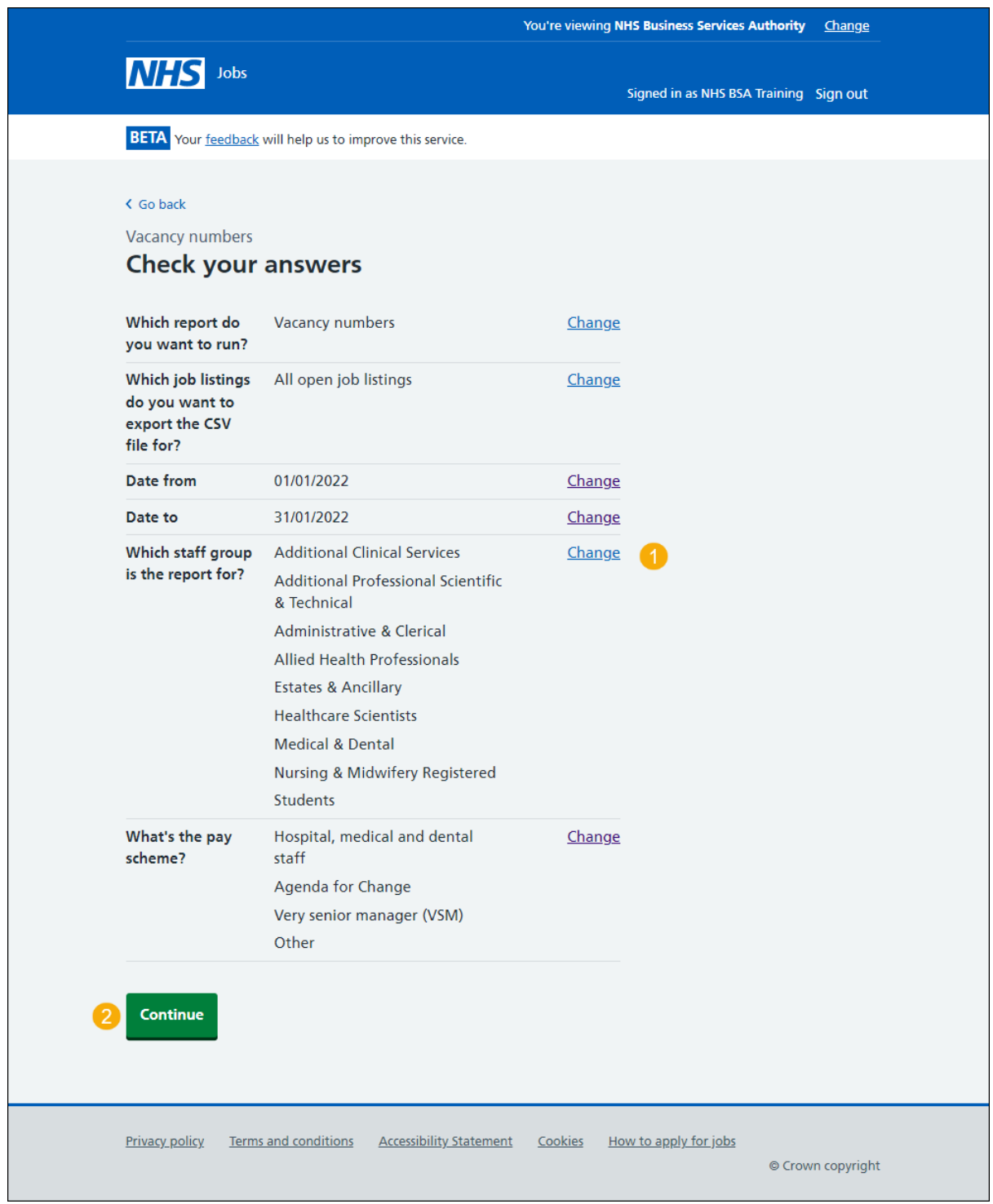

#### <span id="page-11-0"></span>**Your report is complete**

This page shows confirmation your report is complete.

To do a task, complete the following steps:

- **1.** Select the 'Download Vacancy numbers report' link.
- **2.** Select the 'Run another report' button (optional).
- **3.** Select the 'Go back to your dashboard' link.

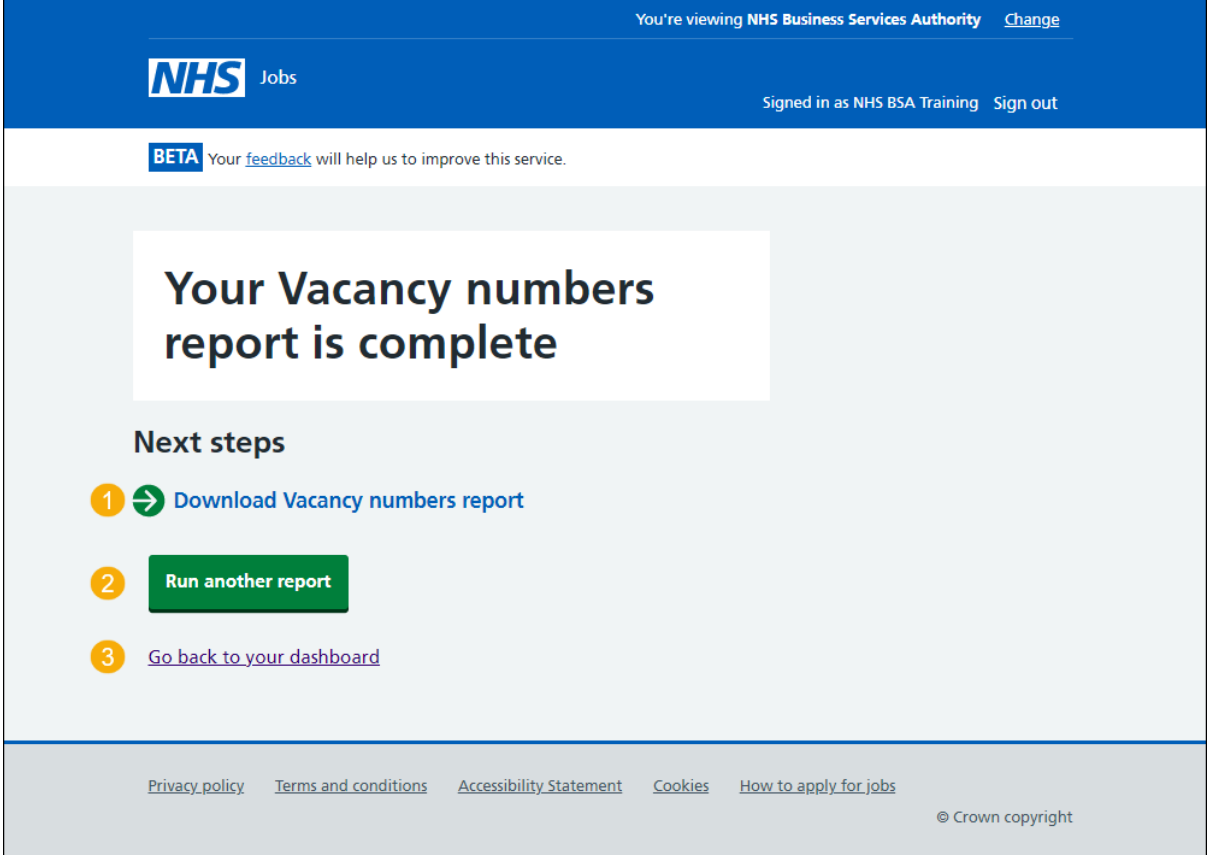

**Tip:** The report is downloaded in a comma-separated values (CSV) document.

You've ran and downloaded the vacancy numbers report and reached the end of this user guide.